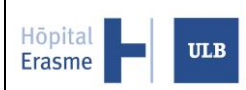

Mode opératoire  $|\text{Date}: 03/07/2017$   $|\text{ID}:$  [Erasme ID]

# **MyErasme – Manuel d'utilisation** Version : 1.3

# **MyErasme – Manuel d'utilisation**

## **Table des matières**

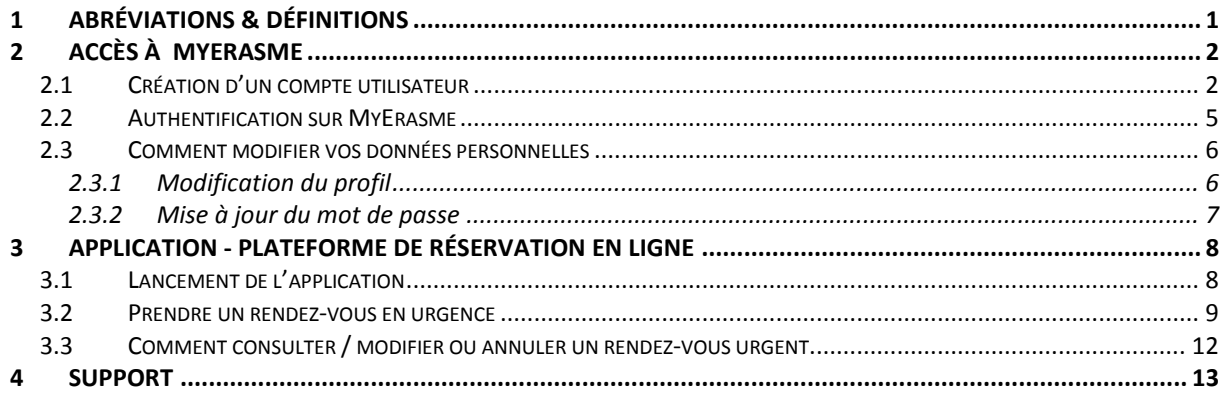

## <span id="page-0-0"></span>**1 Abréviations & définitions**

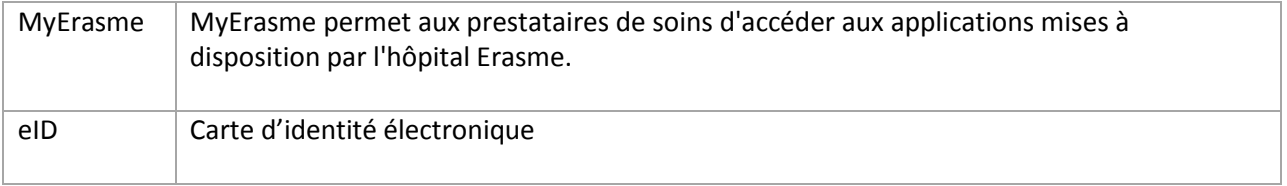

## <span id="page-1-0"></span>**2 Accès à MyErasme**

Hōpital

Erasme

# <span id="page-1-1"></span>**2.1 Création d'un compte utilisateur**

Pour accéder aux différentes applications, vous devez créer votre compte au préalable en procédant comme suit :

- 1. Vérifiez que vous avez un lecteur de carte eID et que votre ordinateur possède bien la dernière version de l'application permettant de lire votre carte d'eID (le lien direct est le suivant : https://eid.belgium.be/fr/utiliser\_votre\_eid/installer\_le\_logiciel\_eid).
- 2. Si l'étape ci-dessus est en ordre, cliquez sur « Nouvel utilisateur »

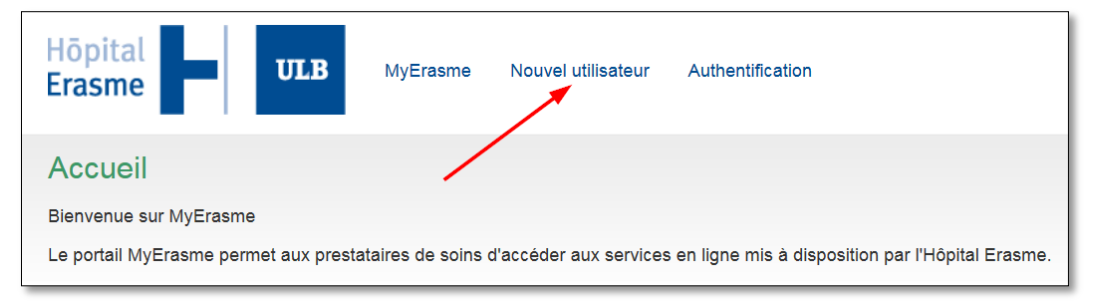

3. L'écran ci-dessous apparaît avec les instructions importantes à lire avant de continuer. Si tout est en ordre, cliquez sur « Continuer l'inscription » pour arriver sur l'application sécurisée qui lira votre carte d'identité.

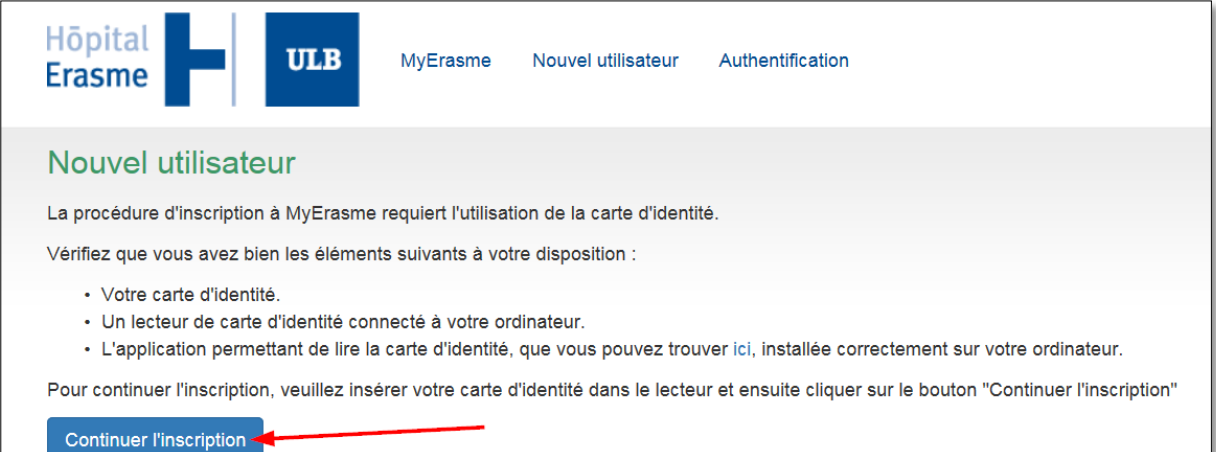

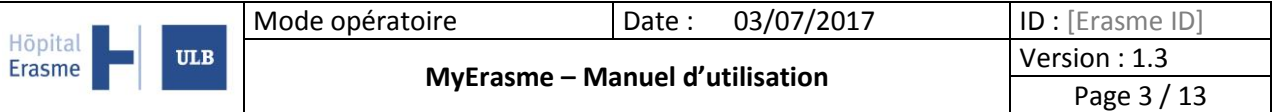

4. Sélectionnez le bon certificat qui correspond à votre carte d'identité, puis sur « OK ». Introduisez le code PIN à 4 chiffres de votre carte d'identité et puis sur « OK »

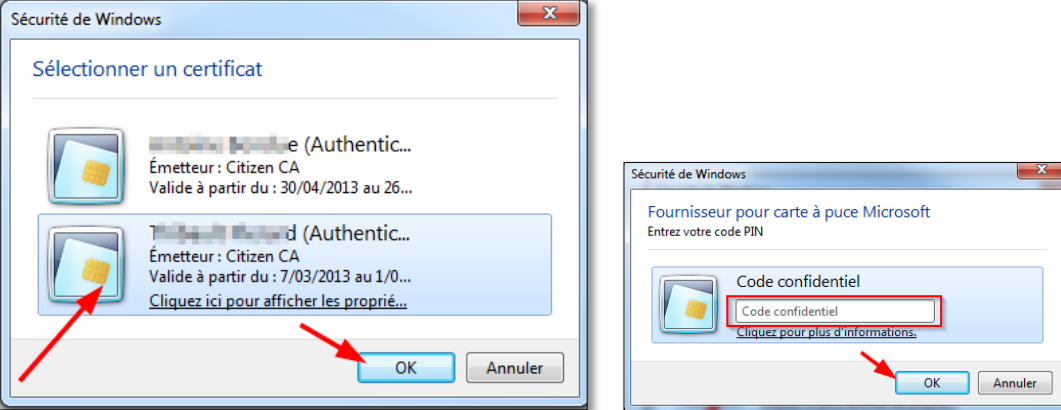

5. Complétez tous les champs ci-dessous :

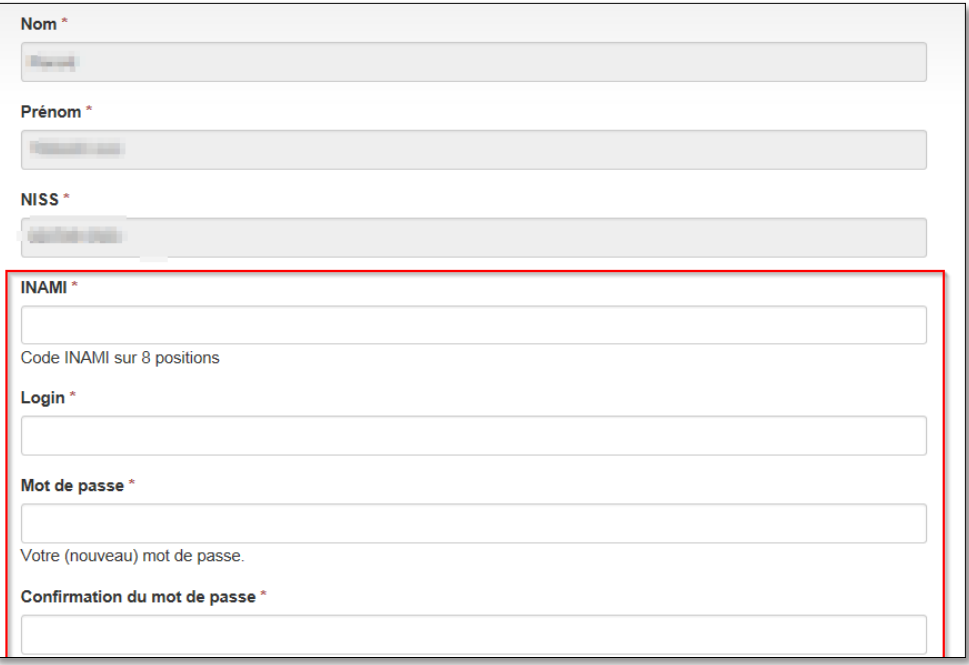

\*Votre mot de passe ne doit pas être trop simple, doit avoir une longueur d'au moins 8 caractères et contenir au moins une majuscule, une minuscule, un chiffre et un caractère spécial.

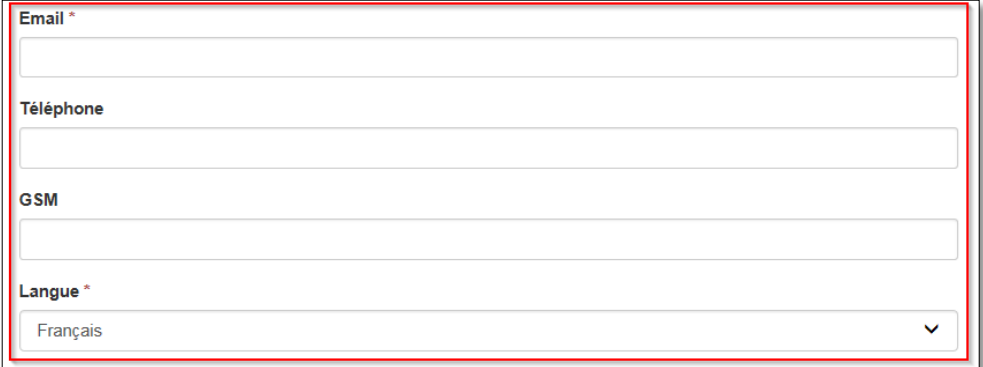

**Finalisez en cliquant sur continuer**

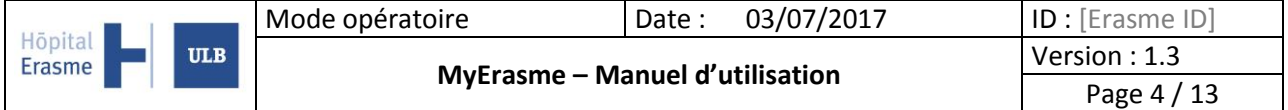

6. Une fois terminé, une confirmation à l'écran vous indique qu'un message vous a été envoyé à l'adresse email indiquée plus haut.

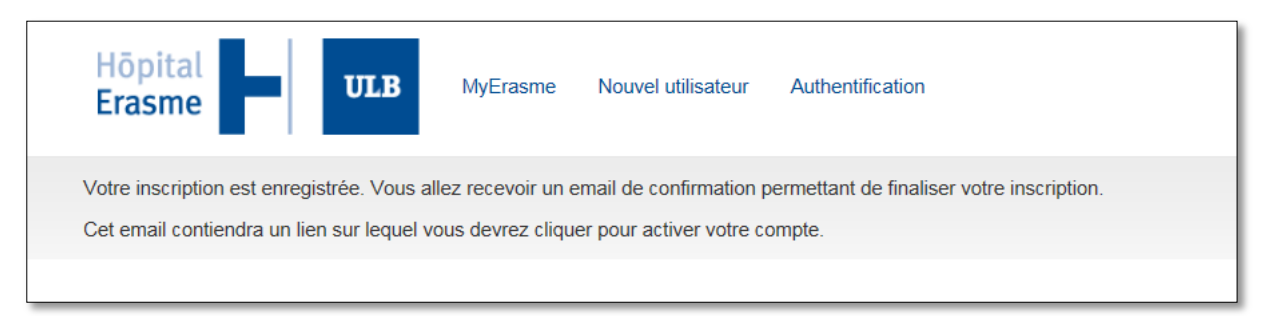

#### 7. Cliquez sur le lien dans l'email qui vous redirigera vers la page web

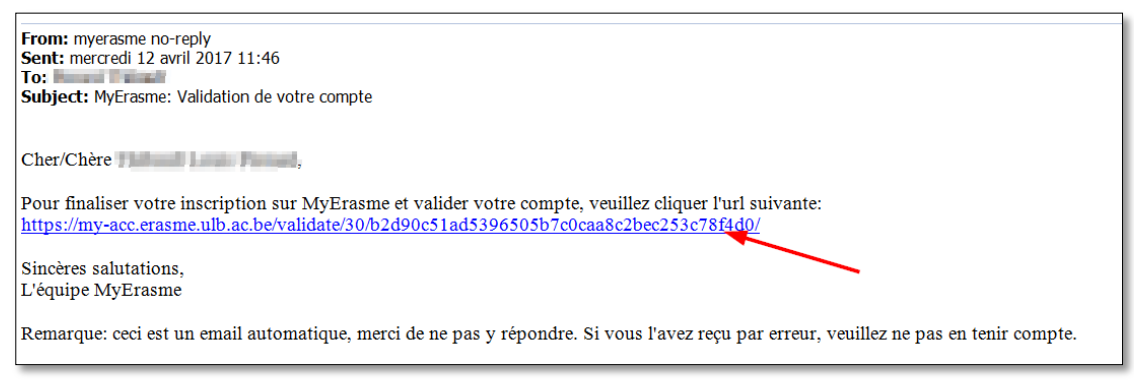

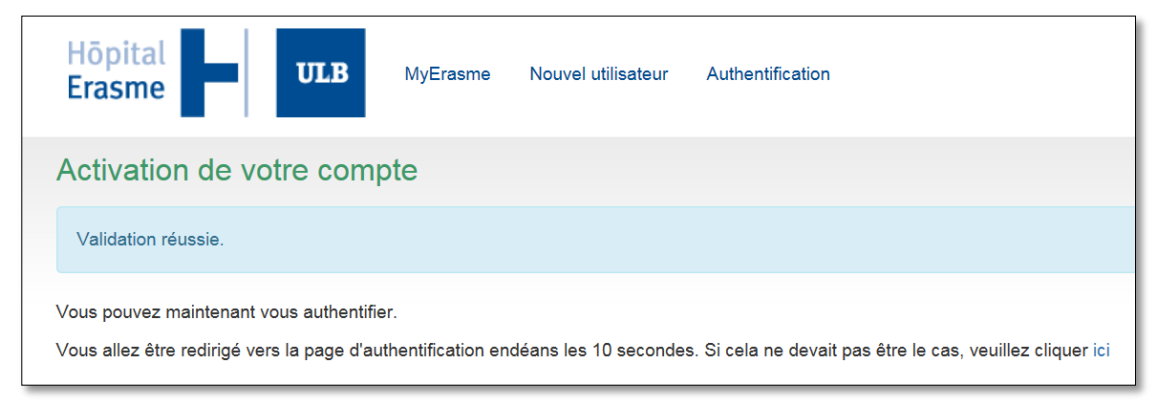

Voilà, votre compte MyErasme est créé et validé. Vous pouvez désormais vous authentifier.

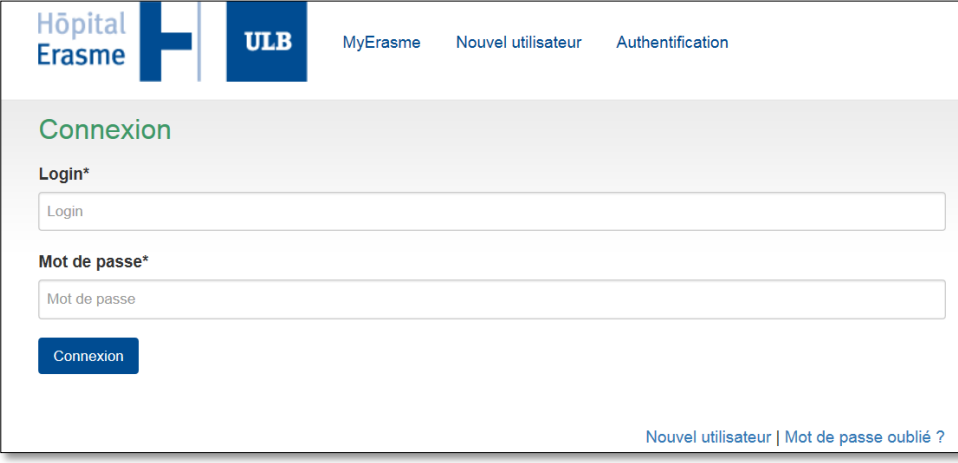

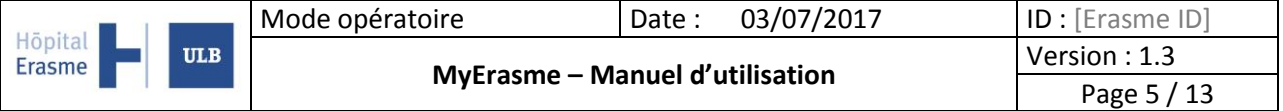

## <span id="page-4-0"></span>**2.2 Authentification sur MyErasme**

Une fois votre compte créé, authentifiez-vous à l'aide de votre « Login » et « Mot de passe ».

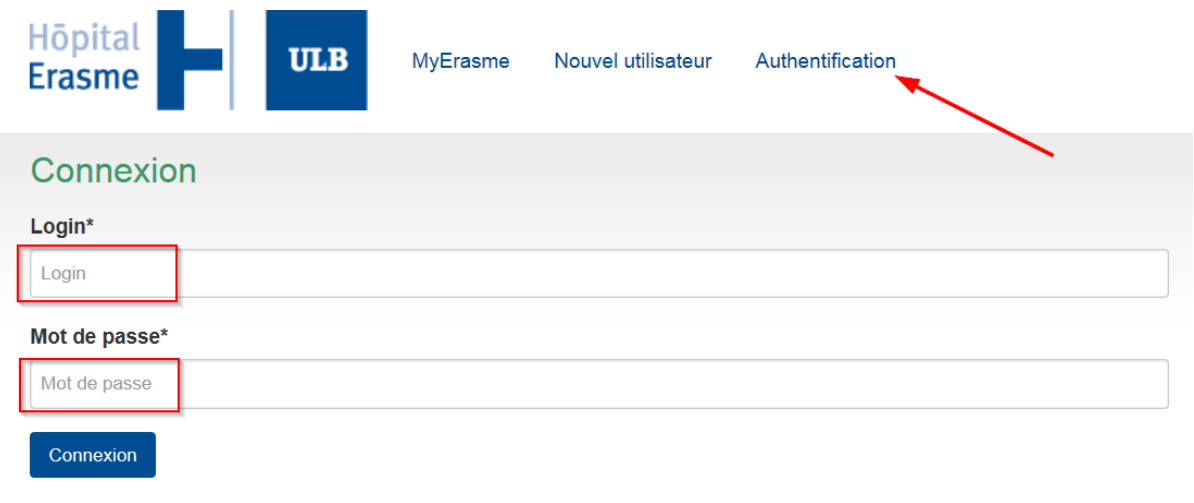

Nouvel utilisateur | Mot de passe oublié ?

Une fois authentifié, vous voyez apparaître la liste des services en ligne proposés par l'hôpital Erasme. Pour les services auxquels vous avez accès un lien apparaîtra afin de lancer l'application.

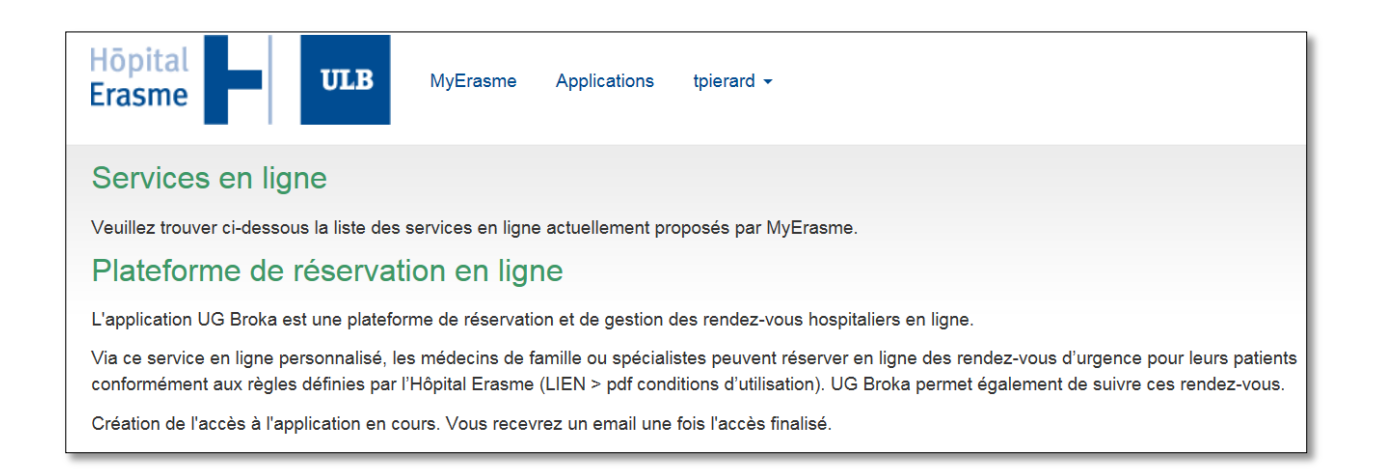

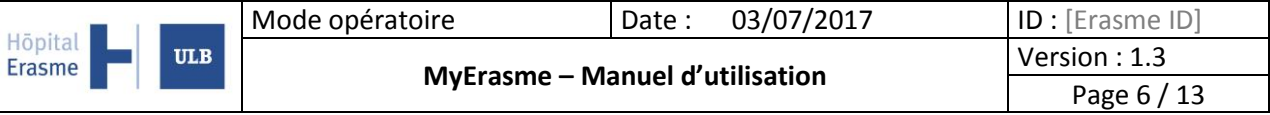

# <span id="page-5-0"></span>**2.3 Comment modifier vos données personnelles**

Sur la page d'accueil après vous être authentifié, cliquez sur l'onglet intitulé comme votre « login » et faites votre choix.

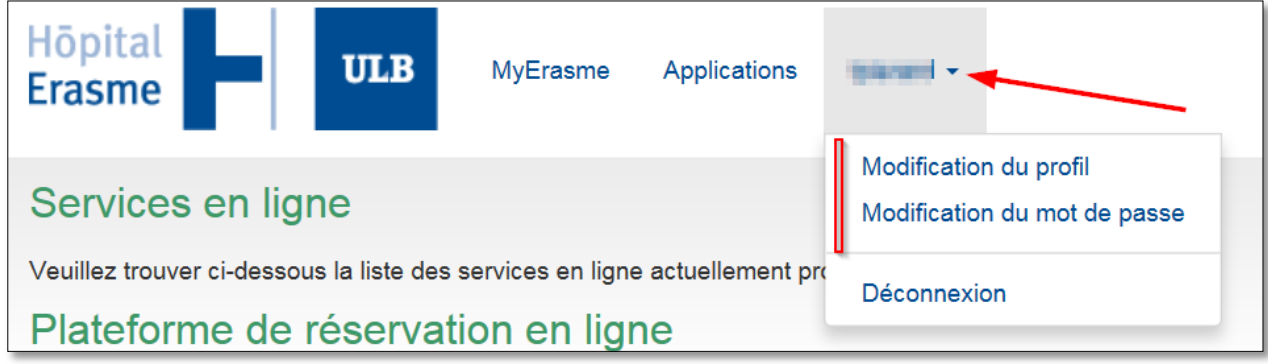

## <span id="page-5-1"></span>**2.3.1 Modification du profil**

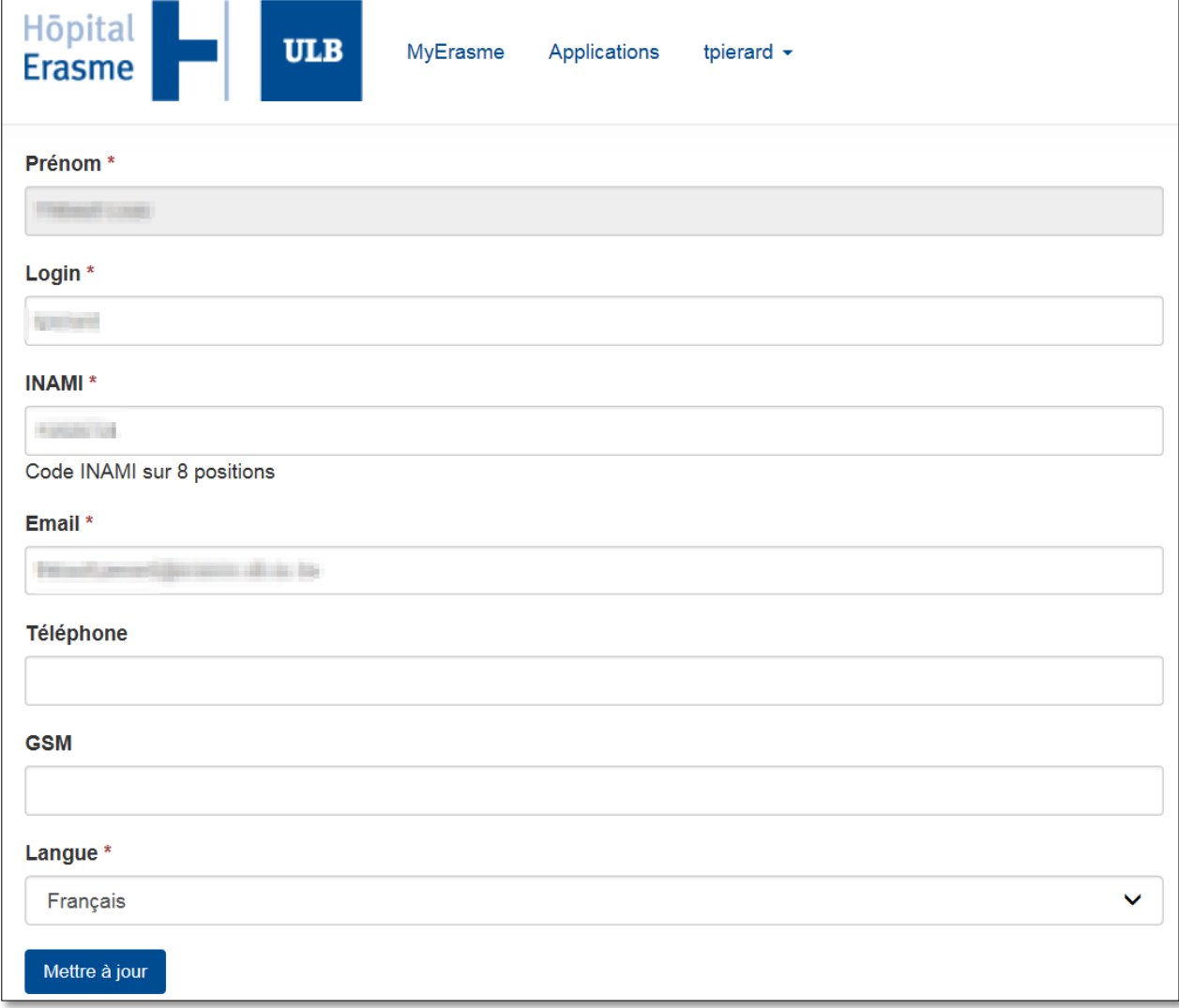

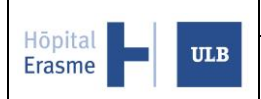

## <span id="page-6-0"></span>**2.3.2 Mise à jour du mot de passe**

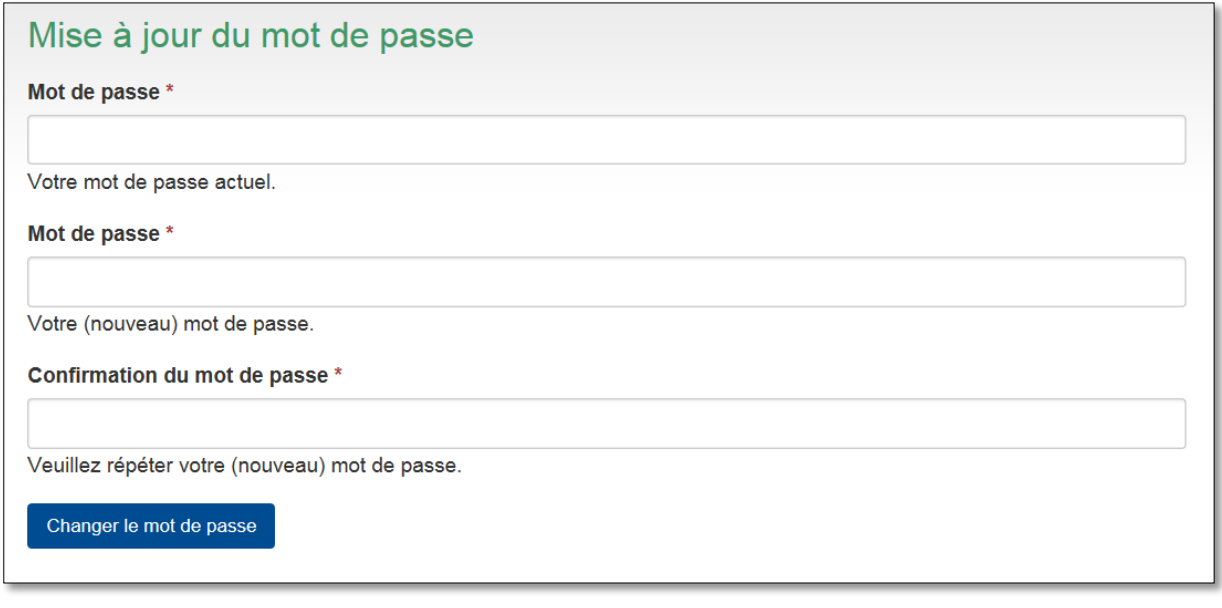

# <span id="page-7-0"></span>**3 Application - Plateforme de réservation en ligne**

## <span id="page-7-1"></span>**3.1 Lancement de l'application**

Sachez que l'accès à la plateforme de réservation en ligne n'est pas octroyé automatiquement mais passe par une validation en interne. La demande est initiée automatiquement dès que vous avez validé votre compte utilisateur (voir point 2.1 ci-dessus). Comptez maximum 1 à 2 jours ouvrables pour obtenir l'accès.

L'accès vous sera communiqué par email à l'adresse inscrite lors de la création de votre compte utilisateur :

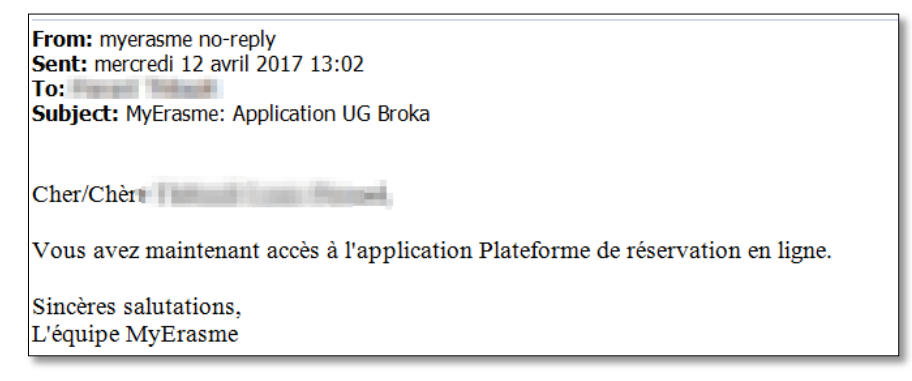

Après avoir reçu l'email vous confirmant votre accès à l'application, lorsque vous vous authentifierez à MyErasme, vous verrez maintenant :

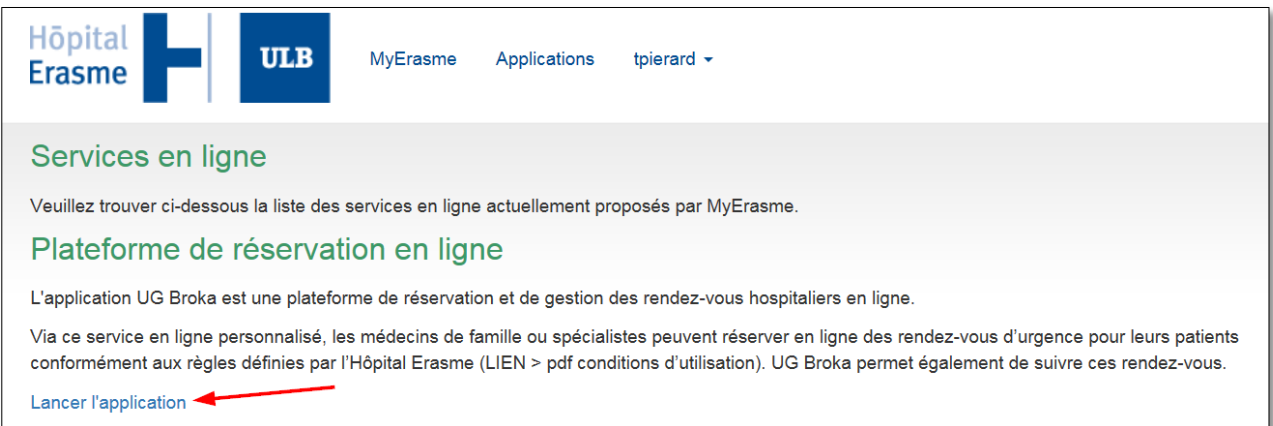

## <span id="page-8-0"></span>**3.2 Prendre un rendez-vous en urgence**

L'hôpital Erasme vous propose des plages de consultations urgentes pour vos patients dont l'état nécessite d'être vus rapidement par une des disciplines.

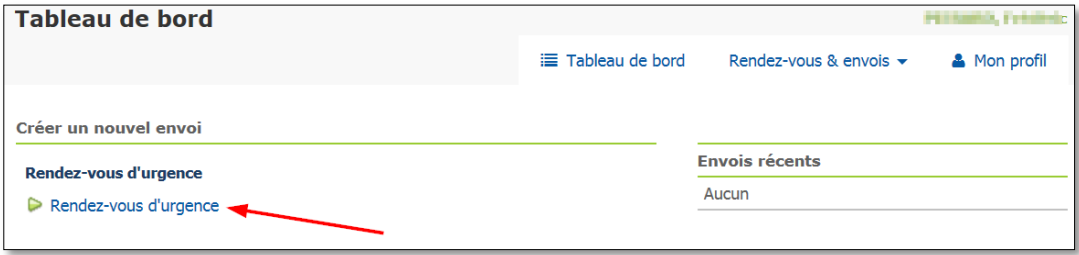

Si c'est la première fois que vous référez ce patient, veuillez cliquer sur « Cliquez ici pour enregistrer le patient » où il vous sera demandé d'encoder les coordonnées complètes du patient que vous envoyez. Sinon, sélectionnez-le à l'écran.

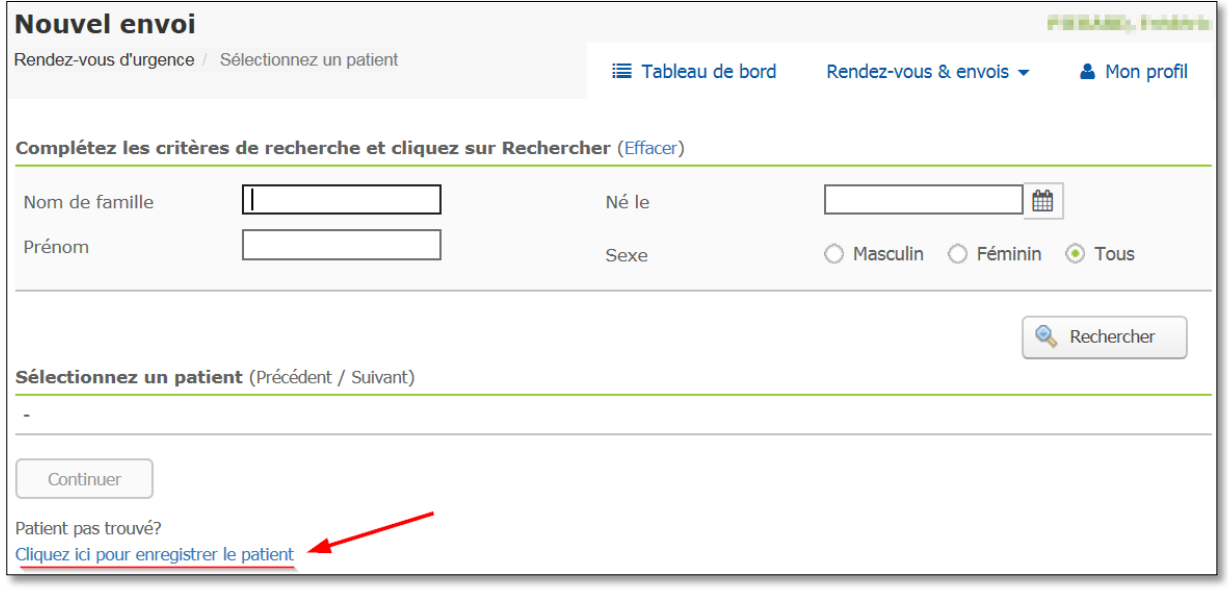

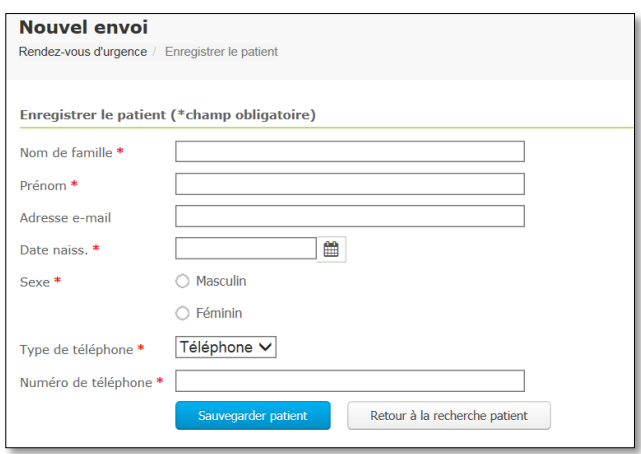

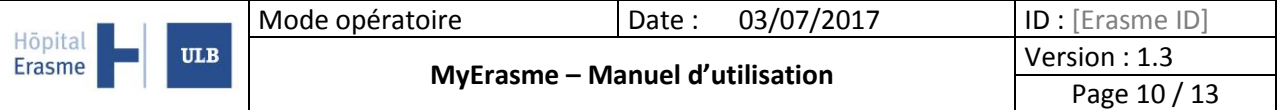

Une fois les coordonnées complétées ou le patient sélectionné, un arbre décisionnel s'affiche afin de vous demander de sélectionner le type de service et éventuellement la sous-spécialité souhaitée. A noter que plus vous allez dans la sous-spécialité, moins vous avez de plages disponibles.

A la fin de votre sélection, dépendant du service sélectionné, vous aurez :

Soit le **numéro de téléphone** à contacter pour trouver une possibilité avec le service directement :

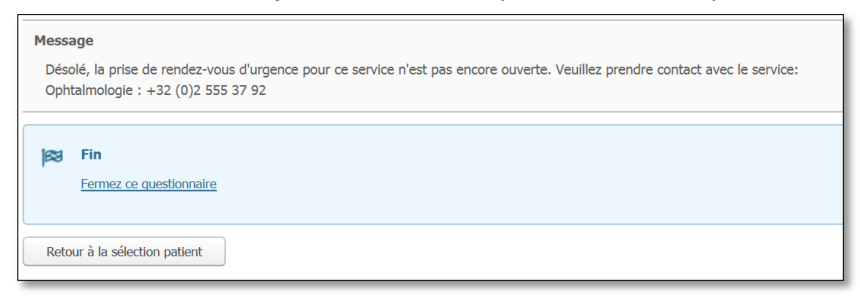

Soit la possibilité de **prendre directement un rendez-vous** dans les plages proposées par le service :

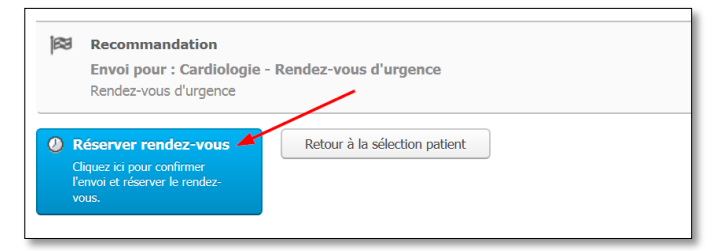

En cliquant sur « Réserver rendez-vous », l'application vous exposera toutes les plages possibles en commençant par les plus rapides. Sélectionnez la date et le créneau horaire qui convient à votre patient et cliquez sur « Suivant ».

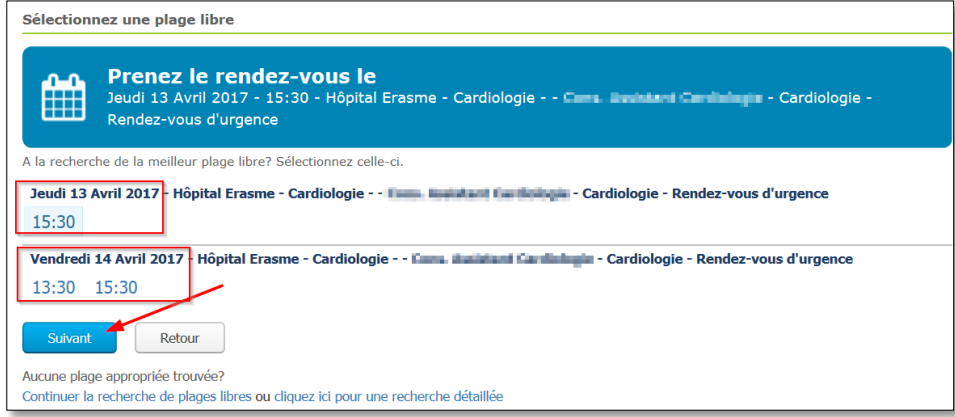

Si les dates affichées ne conviennent pas, vous pouvez continuer la recherche en cliquant sur « Continuer la recherche de plages libres » ou « recherche détaillée ».

A noter que la prise de rendez-vous urgent est limitée dans le temps à maximum 15 jours. Au-delà, aucune plage ne sera proposée.

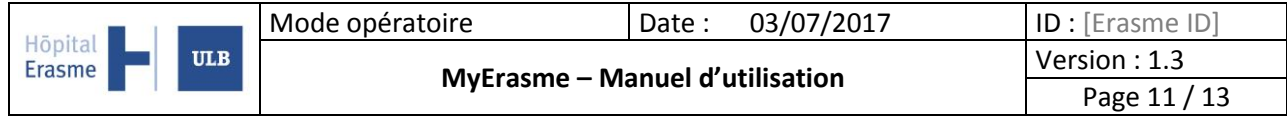

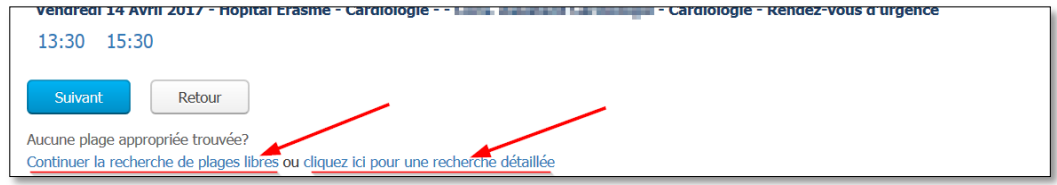

Une fois la date et l'heure sélectionnées, vous pourrez indiquer des renseignements complémentaires utiles au médecin d'Erasme qui verra le patient en consultation.

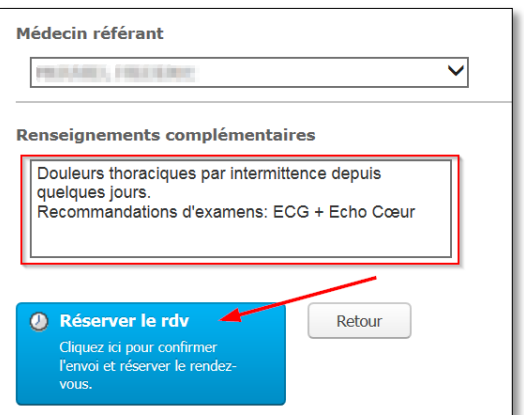

Une fois terminé, vous voyez apparaître un récapitulatif du rendez-vous fixé et vous pouvez imprimer la confirmation de rendez-vous à remettre au patient concerné.

**Attention** : Si vous rencontrez des difficultés pour imprimer la confirmation de rdv, ceci peut être lié au navigateur que vous utilisez (FireFox), nous vous conseillons alors d'utiliser Google Chrome.

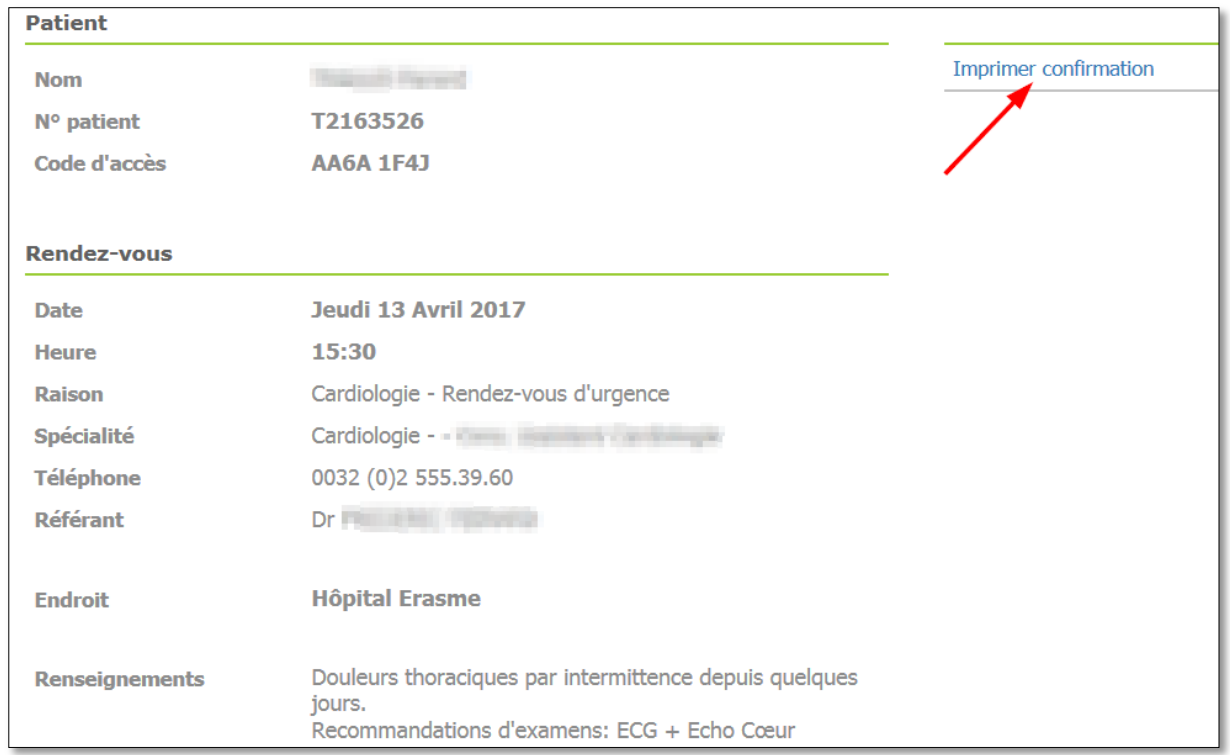

<span id="page-10-0"></span>Le rendez-vous est donc fixé et peut-être consultable / modifiable / annulable.

# **3.3 Comment consulter / modifier ou annuler un rendez-vous urgent**

Lorsque vous êtes sur la page d'accueil de l'application (dénommé ici « Tableau de bord »), cliquez sur l'onglet « Rendez-vous & envois » puis « Rendez-vous » afin d'accéder aux rendez-vous que vous avez fixés à vos patients.

A noter que les « Requêtes » ne sont pas activées pour le moment.

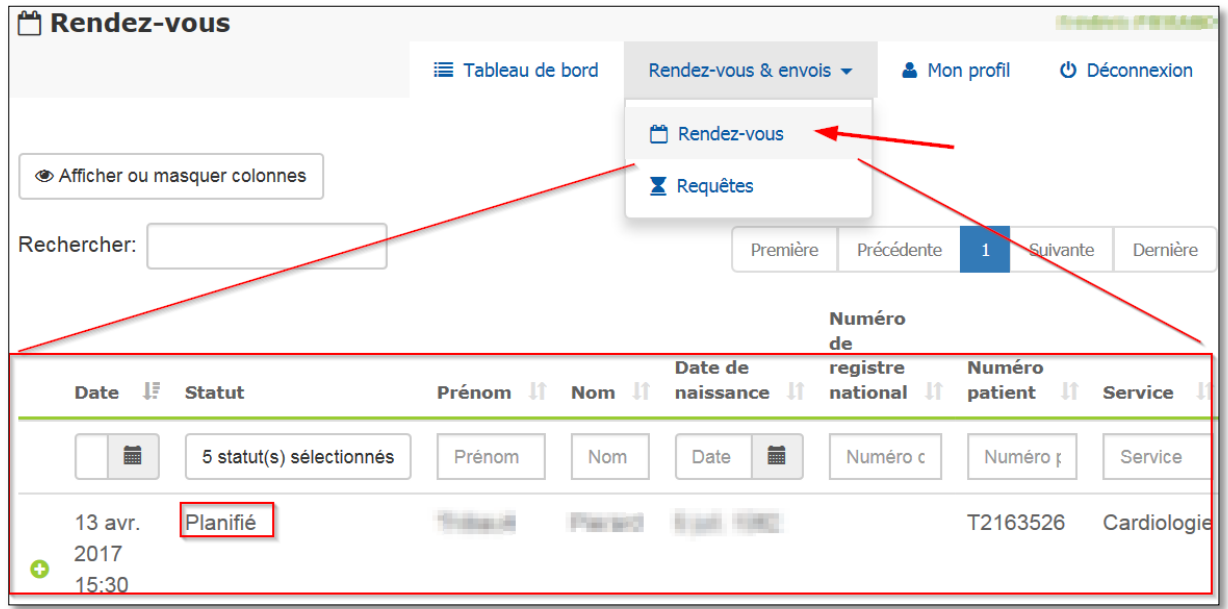

Pour obtenir un détail du rendez-vous pris, cliquez sur le petit « + » au début de la ligne. Vous verrez à ce moment apparaître les possibilités suivantes :

- Annuler rendez-vous
- Déplacer rendez-vous
- Imprimer lettre de confirmation (si vous n'aviez pas imprimer la lettre lors de la prise de rendez-vous).

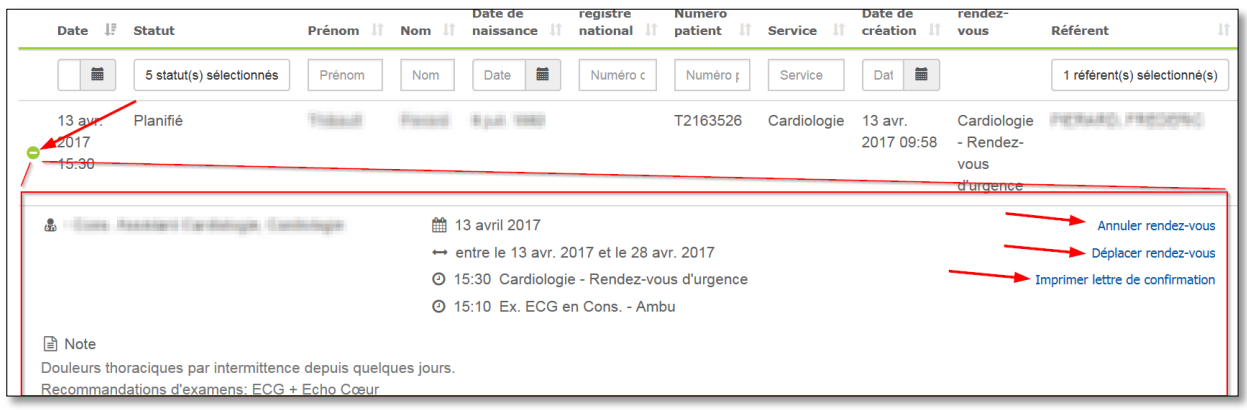

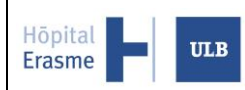

## <span id="page-12-0"></span>**4 Support**

### **Difficulté avec votre carte eID**

Si vous rencontrez des problèmes avec la carte eID, veuillez d'abord vérifier sur le site <https://iamapps.belgium.be/tma/> que votre navigateur est configuré correctement. Si ce n'est pas le cas, veuillez-vous référer aux FAQs [https://eid.belgium.be/fr/questions-et-reponses.](https://eid.belgium.be/fr/questions-et-reponses)

### **Difficulté pour la création de votre compte**

Sachez que pour une raison indépendante de notre volonté, si vous utilisez un MAC, il se pourrait que vous n'arriviez pas à créer votre compte via les navigateurs Safari ou Google Chrome. Il est préférable alors d'utiliser FireFox.

### **Difficulté avec l'Impression de confirmation de rendez-vous**

A nouveau pour une raison indépendante de notre volonté, il se pourrait que vous n'arriviez pas à imprimer la confirmation de rendez-vous pour votre patient, ceci peut être lié au navigateur que vous utilisez (FireFox), nous vous conseillons alors d'utiliser préférablement Google Chrome.

### **Difficulté(s) autre(s)**

Si vous rencontrez un autre problème persistant, veuillez envoyer un email à l'adresse suivante « support.myerasme@erasme.ulb.ac.be ».

Veuillez noter que le support n'est disponible que durant les heures ouvrables.